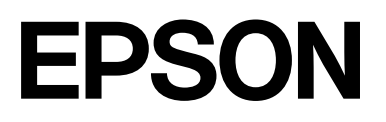

# **SC-F2200 Series**

# **Informaţii generale**

CMP0413-00 RO

### <span id="page-1-0"></span>*Drepturi de autor și mărci comerciale*

Nicio parte din această publicație nu poate fi reprodusă, stocată într-un sistem de preluare sau transmisă în orice formă sau prin orice mijloace, electronice, mecanice, prin fotocopiere, înregistrare sau prin alte tehnici, fără permisiunea scrisă acordată în prealabil de Seiko Epson Corporation. Informațiile conținute în prezentul document sunt destinate exclusiv utilizării cu această imprimantă Epson. Epson nu este responsabilă pentru nicio altă utilizare a acestor informații la alte imprimante.

Nici Seiko Epson Corporation și nici subsidiarele acesteia nu răspund față de cumpărătorul acestui produs sau față de terți pentru daunele, pierderile, costurile sau cheltuielile suportate de cumpărător sau de terți ca rezultat al accidentelor, al utilizării incorecte sau abuzive a acestui produs sau al modificărilor, al reparațiilor sau al intervențiilor neautorizate asupra acestui produs sau (cu excepția S.U.A.) al nerespectării stricte a instrucțiunilor de operare și întreținere furnizate de Seiko Epson Corporation.

Seiko Epson Corporation nu este responsabilă pentru daune sau probleme care apar ca urmare a utilizării unor opțiuni sau produse consumabile care nu sunt desemnate de Seiko Epson Corporation ca fiind Produse Originale Epson sau Produse Aprobate Epson.

Seiko Epson Corporation nu este responsabilă pentru nici o daună rezultată din interferențele electromagnetice care apar din cauza utilizării oricăror alte cabluri de interfață decât cele desemnate drept Produse Aprobate Epson de Seiko Epson Corporation.

 $\text{Microsoft}^{\circledast}$  and  $\text{Windows}^{\circledast}$  are registered trademarks of Microsoft Corporation.

Mac and macOS are registered trademarks of Apple Inc.

Intel® is a registered trademark of Intel Corporation.

Adobe and Reader are either registered trademarks or trademarks of Adobe Systems Incorporated in the United States and/or other countries.

YouTube® and the YouTube logo are registered trademarks or trademarks of YouTube, LLC.

Firefox is a trademark of the Mozilla Foundation in the U.S. and other countries.

Chrome™ is a trademark of Google Inc.

Notificare generală: celelalte nume de produse utilizate aici au doar scop de identificare și pot fi mărci comerciale ale deținătorilor lor. Epson își declină orice drepturi asupra acestor mărci.

© 2023 Seiko Epson Corporation.

### *Cuprins*

### *[Drepturi de autor și mărci comerciale](#page-1-0)*

### *[Note privind manualele](#page-3-0)*

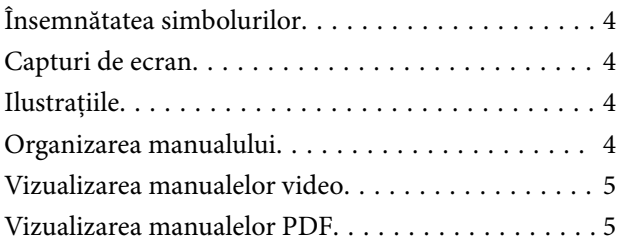

### *[Utilizarea imprimantei](#page-6-0)*

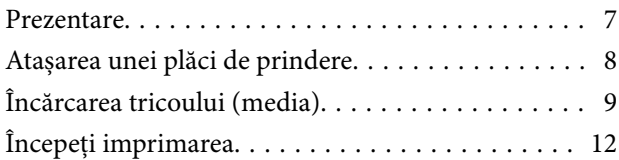

### *[Condiții sistem](#page-12-0)*

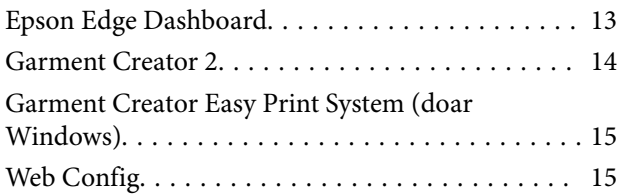

### *[Tabel cu specificații](#page-15-0)*

# <span id="page-3-0"></span>**Note privind manualele**

### **Însemnătatea simbolurilor**

Acest manual folosește următoarele simboluri pentru a indica operațiuni periculoase sau proceduri de manipulare pentru a preveni vătămarea utilizatorilor sau a altor persoane sau deteriorarea proprietății. Asigurați-vă că înțelegeți aceste avertismente înainte de a citi conținutul acestui manual.

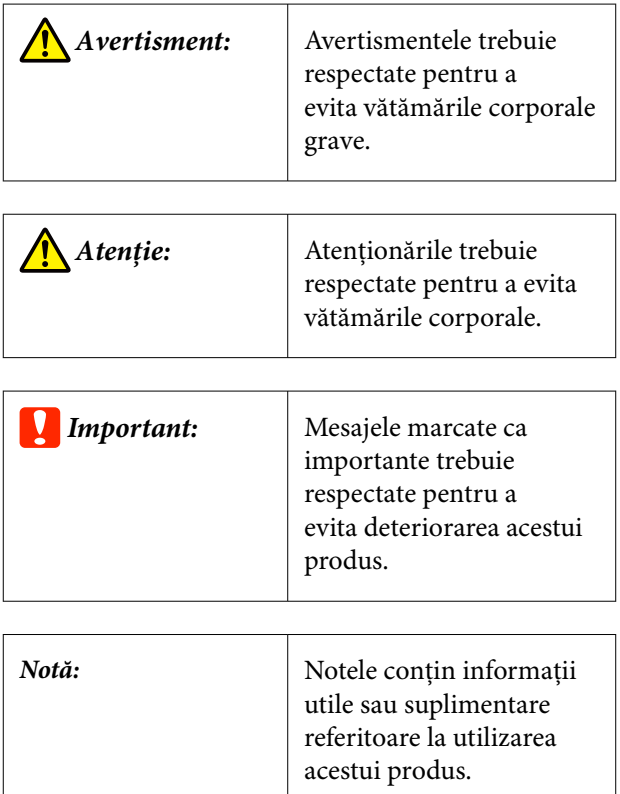

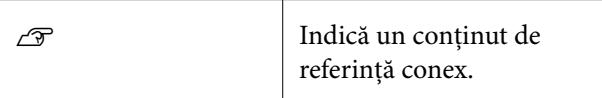

# **Capturi de ecran**

Capturile de ecran utilizate în acest manual pot diferi ușor de ecranele reale.

# **Ilustrațiile**

Ilustrațiile pot diferi ușor de modelul pe care îl utilizați. Vă rugăm să țineți cont de acest lucru la utilizarea manualului.

# **Organizarea manualului**

Manualele pentru acest produs sunt organizate în modul prezentat mai jos.

Puteți vizualiza manualele PDF utilizând Adobe Reader sau Preview (Mac OS X).

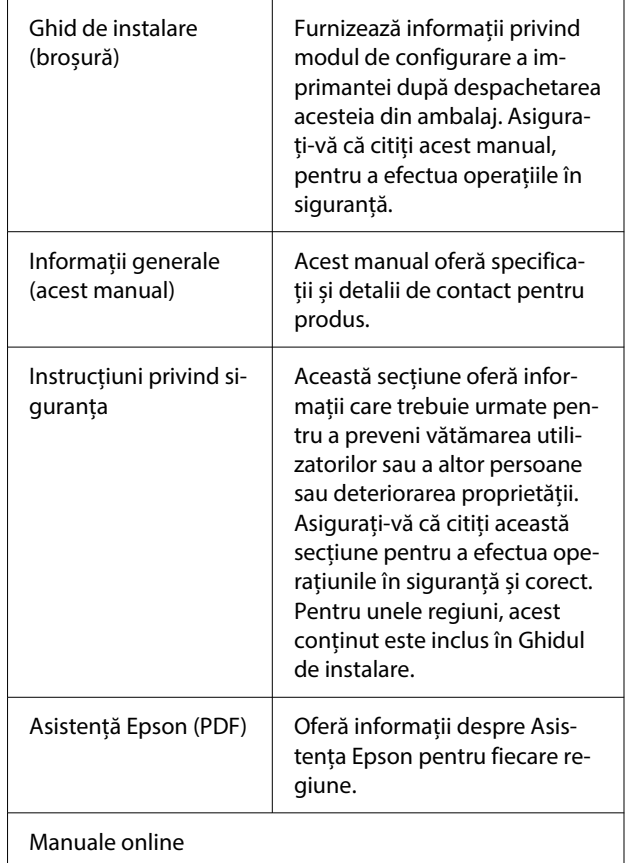

<span id="page-4-0"></span>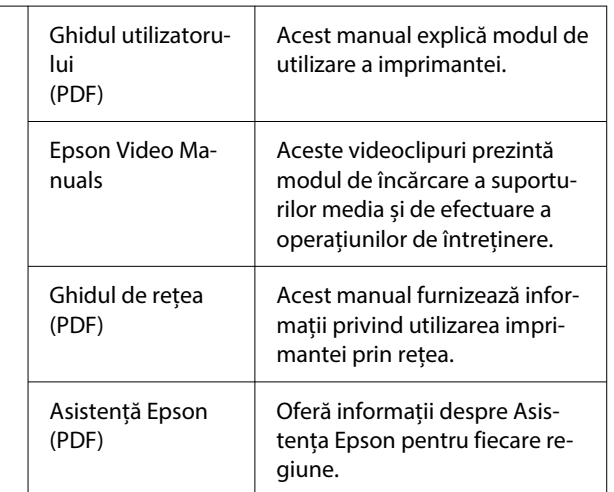

# **Vizualizarea manualelor video**

Manualele video au fost încărcate pe YouTube.

Faceți clic pe **Epson Video Manuals** din prima pagină a Manualelor online sau faceți clic pe următorul text albastru pentru a vizualiza manualele.

#### [Epson Video Manuals](https://support.epson.net/p_doc/8c9/)

Dacă subtitrările nu sunt afișate atunci când redați materialul video, executați clic pe pictograma de subtitrări indicată în imaginea de mai jos.

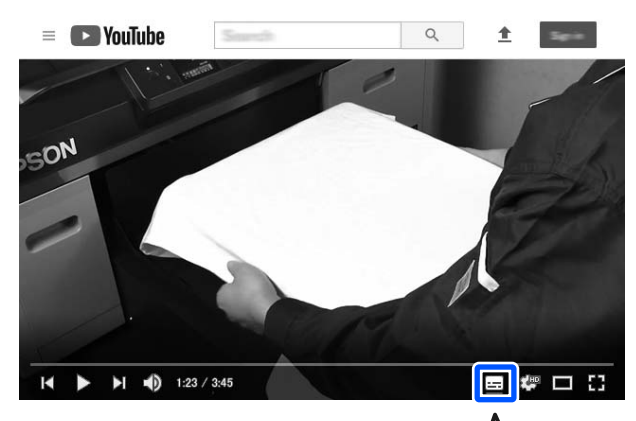

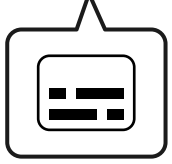

# **Vizualizarea manualelor PDF**

Această secțiune utilizează Adobe Acrobat Reader DC ca exemplu pentru a explica operațiunile de bază pentru vizualizarea PDF în Adobe Reader.

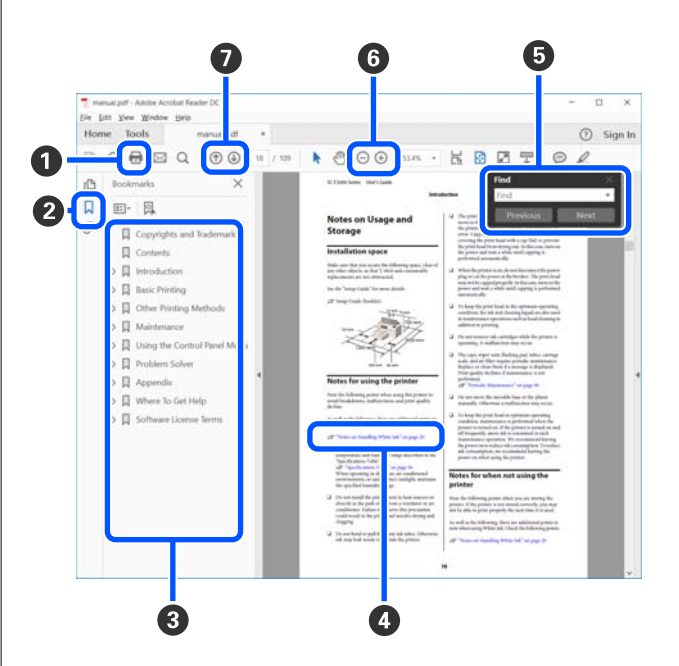

- A Executați clic pentru a tipări manualul PDF.
- B De fiecare dată când executați clic, marcajele sunt ascunse sau afișate.
- C Executați clic pe titlu pentru a deschide pagina relevantă.

Executați clic pe [+] pentru a deschide titlurile situate mai jos în ierarhie.

D Dacă referința este cu text albastru, executați clic pe textul albastru pentru a deschide pagina relevantă.

Pentru a reveni la pagina originală, efectuați următoarele.

#### **Pentru Windows**

În timp ce apăsați tasta Alt, apăsați tasta  $\leftarrow$ .

#### **Pentru Mac**

În timp ce apăsați tasta command, apăsați tas $ta - .$ 

E Puteți introduce și căuta cuvinte cheie, precum numele elementelor pe care doriți să le confirmați.

#### **Pentru Windows**

Executați clic pe o pagină din manualul PDF și selectați **Find (Găsire)** în meniul afișat pentru a deschide bara cu instrumente de căutare.

#### **Pentru Mac**

Selectați **Find (Găsire)** din meniul **Edit (Editare)** pentru a deschide bara cu instrumente de căutare.

**6** Pentru a mări textul de pe afișaj care este prea mic pentru a fi lizibil, executați clic pe  $\bigoplus$ . Executați clic pe  $\Theta$  pentru a-i reduce mărimea. Pentru a specifica o parte a unei ilustrații sau a unei capturi de ecran de mărit, efectuați următoarele.

#### **Pentru Windows**

Executați clic pe o pagină din manualul PDF și selectați **Marquee Zoom (Mărire marcaj)** în meniul afișat. Indicatorul se transformă într-o lupă și puteți să o utilizați pentru a specifica dimensiunile zonei pe care doriți să o măriți.

#### **Pentru Mac**

Executați clic pe meniul **View (Vizualizare)** — **Zoom (Mărire)** — **Marquee Zoom (Mărire marcaj)** în această ordine pentru a modifica indicatorul la o lupă. Utilizați indicatorul ca lupă pentru a specifica domeniul pe care doriți să-l măriți.

G Deschide pagina anterioară sau pagina următoare.

# <span id="page-6-0"></span>**Utilizarea imprimantei**

### **Prezentare**

Această secțiune explică procesul de la încărcarea suportului media din bumbac pe placa furnizată până la imprimarea doar cu cerneală color. Pentru a utiliza placa opțională sau pentru a imprima cu cerneală White (Alb), consultați Ghidul utilizatorului (Manual online).

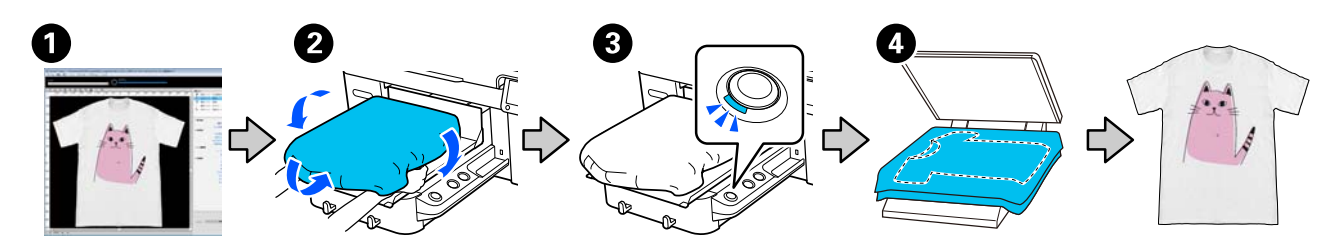

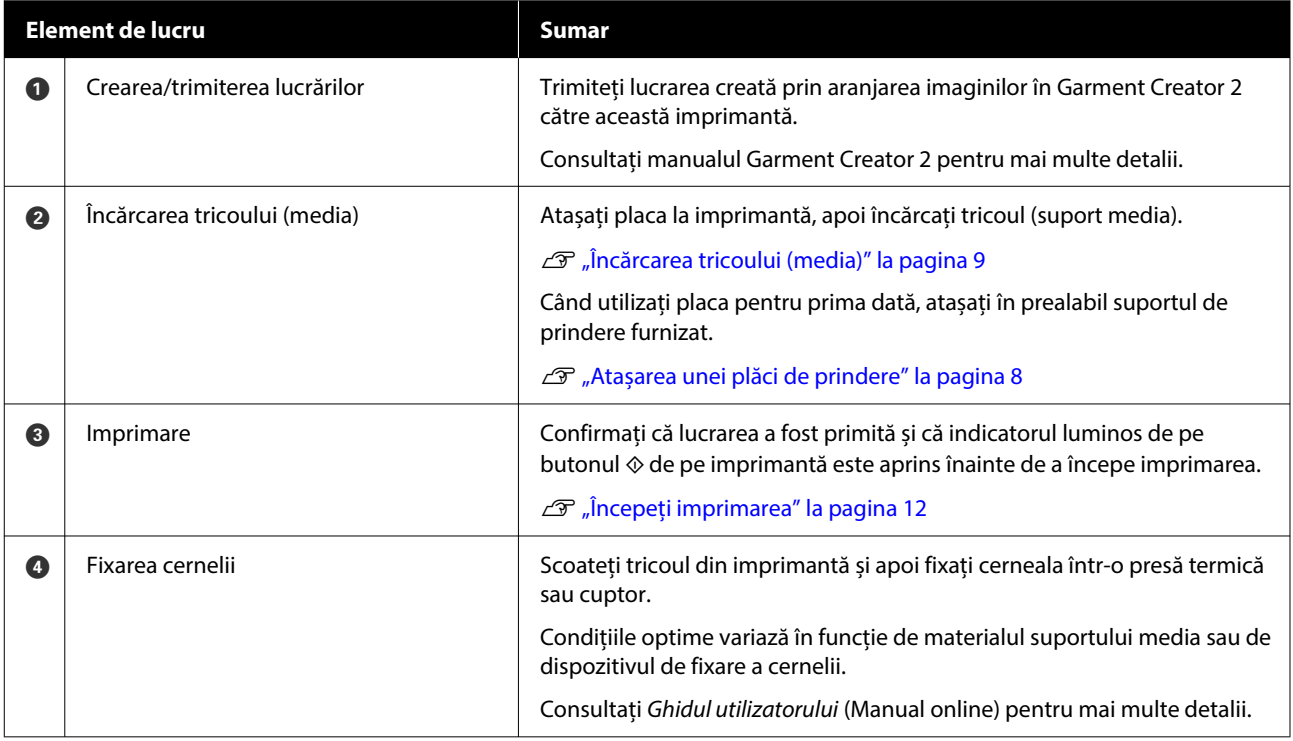

#### *Notă:*

În următoarele situații, trebuie să aplicați un lichid de pre-tratare pe suprafața de imprimare înainte de a încărca suportul media.

- ❏ Când imprimați cerneală White (Alb) pe suporturi media din bumbac
- ❏ Când imprimați pe suporturi media din poliester (în orice culoare de cerneală)

Aplicarea unui lichid de pre-tratare va fixa cerneala pe tricou și va îmbunătăți dezvoltarea culorii.

Consultați Ghidul utilizatorului (Manual online) pentru mai multe detalii.

### <span id="page-7-0"></span>**Atașarea unei plăci de prindere**

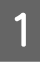

A Desprindeți doar o singură secțiune de pe partea din spate a plăcii de prindere, conform ilustrației.

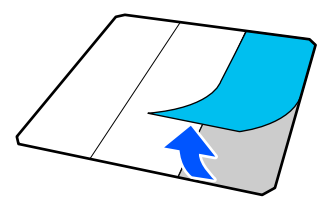

Poziționați placa pe o suprafață plată, aliniați colțurile plăcii de prindere astfel încât să fie ușor în interiorul colțurilor plăcii și fixați porțiunea adezivă a plăcii de prindere de placă.

> Nu permiteți colțurilor plăcii de prindere a cărei parte posterioară nu a fost îndepărtată să iasă în afara marginilor celeilalte laturi a plăcii.

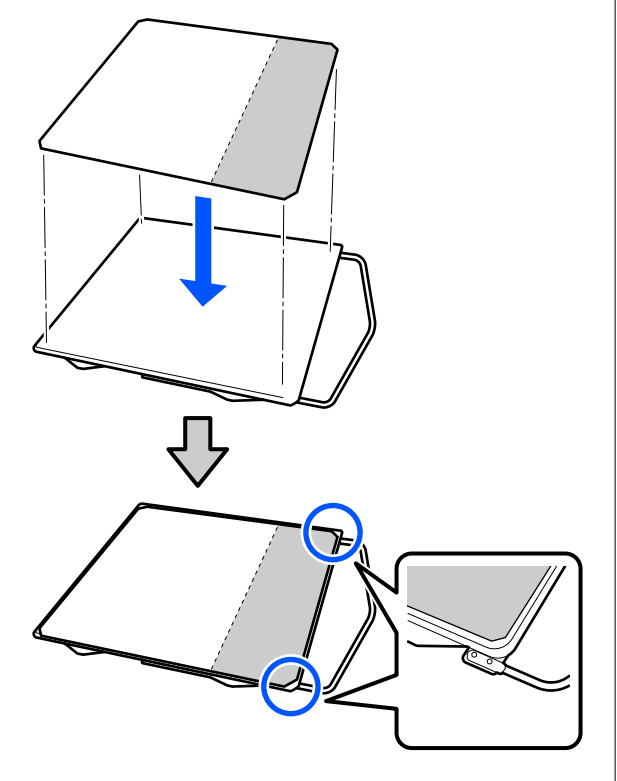

C Apăsați ușor pe secțiunea de pe care partea posterioară a fost exfoliată de pe placa de prindere pentru a lipi placa de prindere de placă.

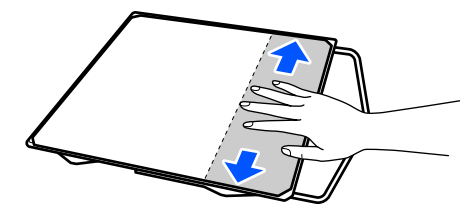

4 Desprindeți toate celelalte secțiuni de pe partea din spate a plăcii de prindere, conform ilustrației.

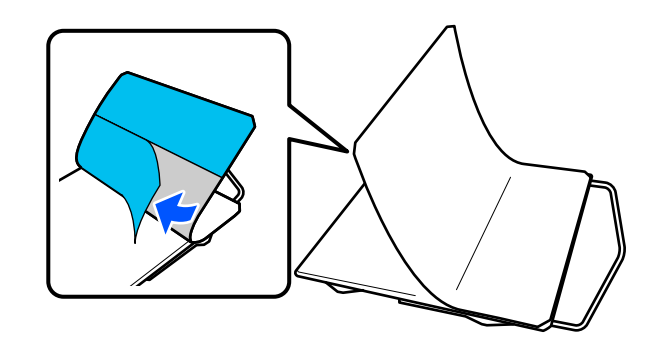

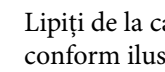

E Lipiți de la capătul care a fost deja fixat, conform ilustrației.

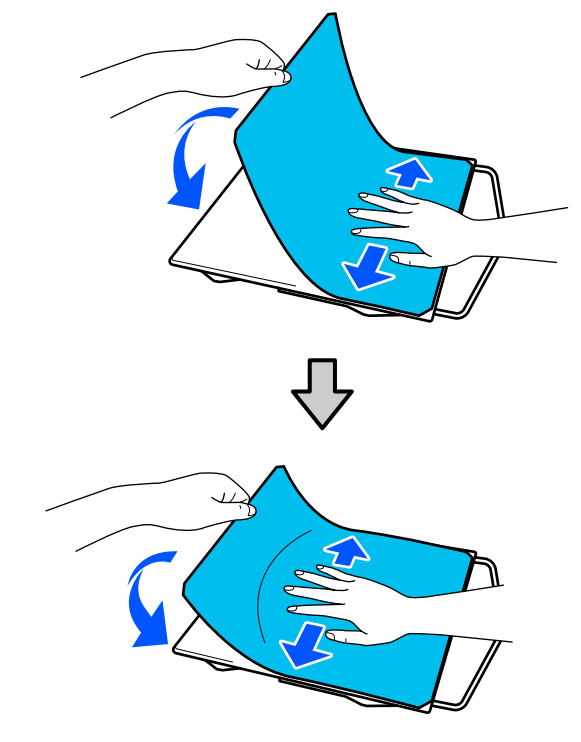

# <span id="page-8-0"></span>**Încărcarea tricoului (media)**

Puteți consulta procedura într-un material video pe YouTube.

#### [Epson Video Manuals](https://support.epson.net/p_doc/8c9/)

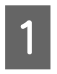

Apăsați pe butonul  $\circ$  pentru a porni imprimanta.

B Țineți placa furnizată astfel încât cârligul să fie îndreptat spre dvs. și introduceți-l astfel încât arborele plăcii să se potrivească în fantă.

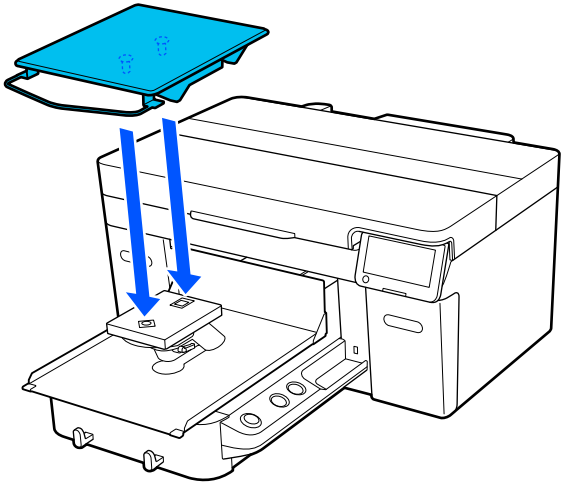

#### *Notă:*

Dacă placa nu se deplasează înainte, apăsați butonul  $\mathfrak{\dot{t}}$  pentru a o deplasa înainte.

C Pe ecranul imprimantei, confirmați că **Platen Gap** este setat la **Auto**.

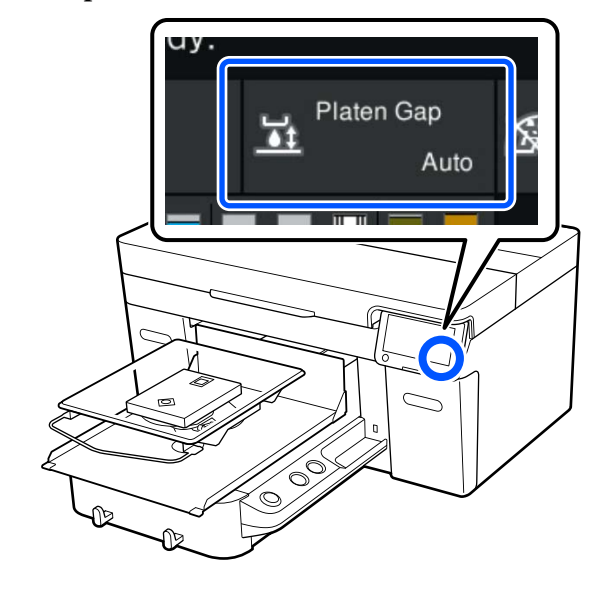

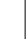

4 Desfaceți maneta de fixare.

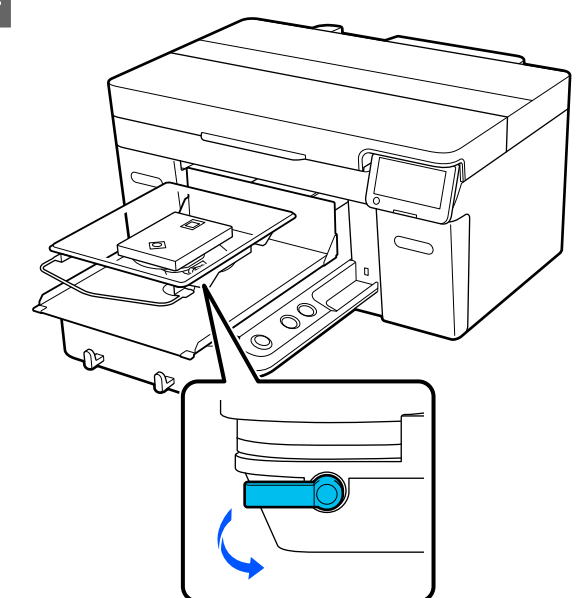

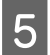

E Mutați maneta în sensul acelor de ceasornic pentru a seta scala la P.

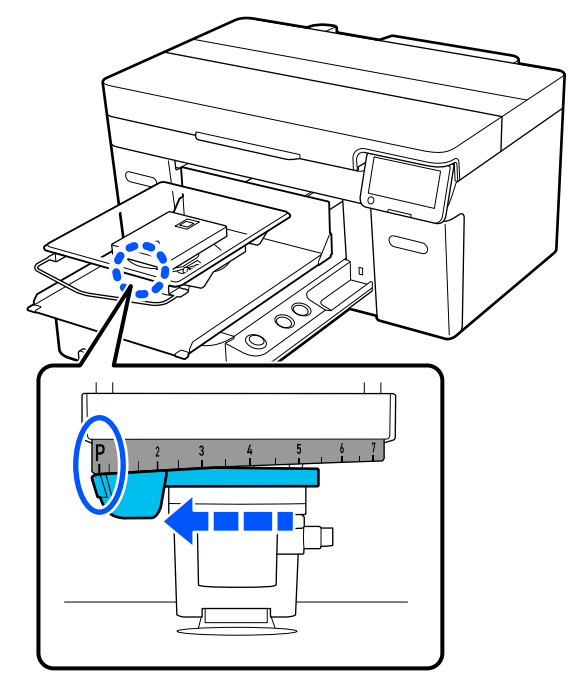

Atunci când scala este setată la P, placa se află în cea mai înaltă poziție; poziția plăcii coboară pe măsură ce valoarea numerică crește.

Prin mutarea manetei în direcția inversă acelor de ceasornic valorile numerice cresc, ceea ce coboară poziția plăcii.

Prin mutarea manetei în direcția acelor de ceasornic valorile numerice scad, ceea ce ridică poziția plăcii.

F Strângeți maneta de fixare, apoi fixați maneta de reglare a spațiului plăcii.

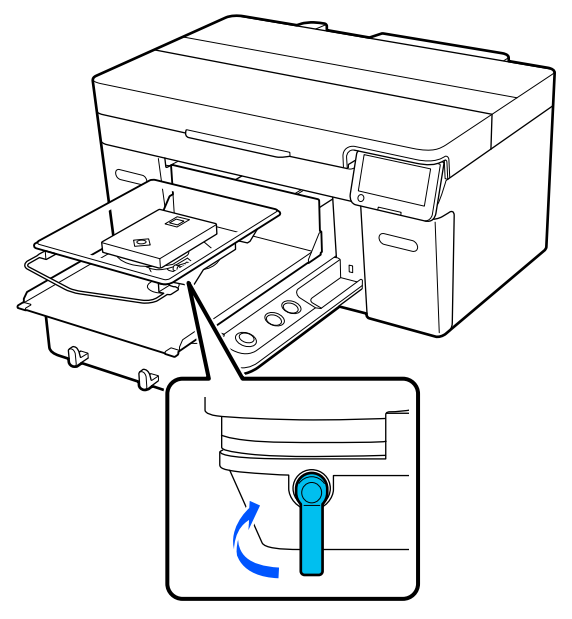

Glisați tivul tricoului peste placa de presare dinspre partea frontală.

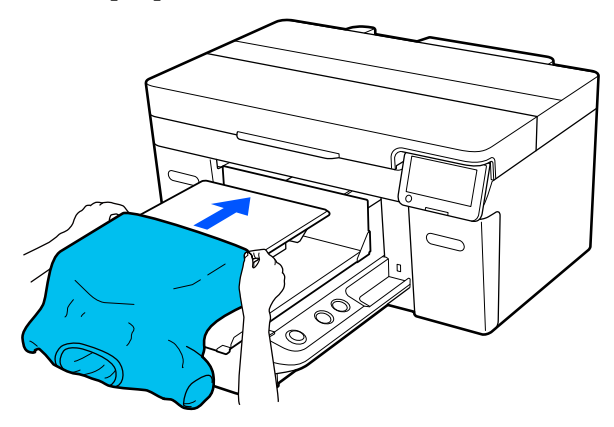

Linia din interiorul cadrului din ilustrație indică centrul plăcii.

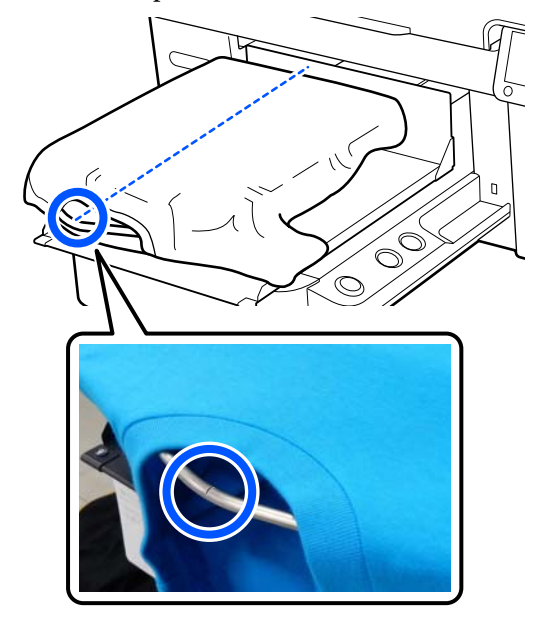

B Trageți părțile tricoului care se extind dincolo de placă pentru a aplatiza suprafața de imprimare.

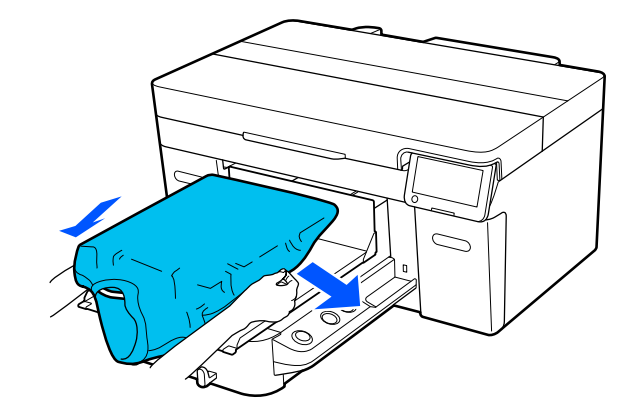

#### **Utilizarea imprimantei**

#### c*Important:*

Nu trageți cu o forță prea mare de tricou. Dacă tricoul este întins prea mult, calitatea imprimării se poate reduce din cauza deformării imaginii etc., iar baza albă imprimată se poate extinde dincolo de imagine.

9 Îndepărtați orice scame de pe suprafața de imprimare și aplatizați fibrele.

> Este posibil ca pe tricou să existe scame, dacă nu ați aplicat lichidul de pre-tratare. Îndepărtați scamele folosind banda adezivă sau rola lipicioasă și întindeți fibrele folosind rola din material dur. Scamele și fibrele se pot lipi de capul de imprimare și pot păta alte zone.

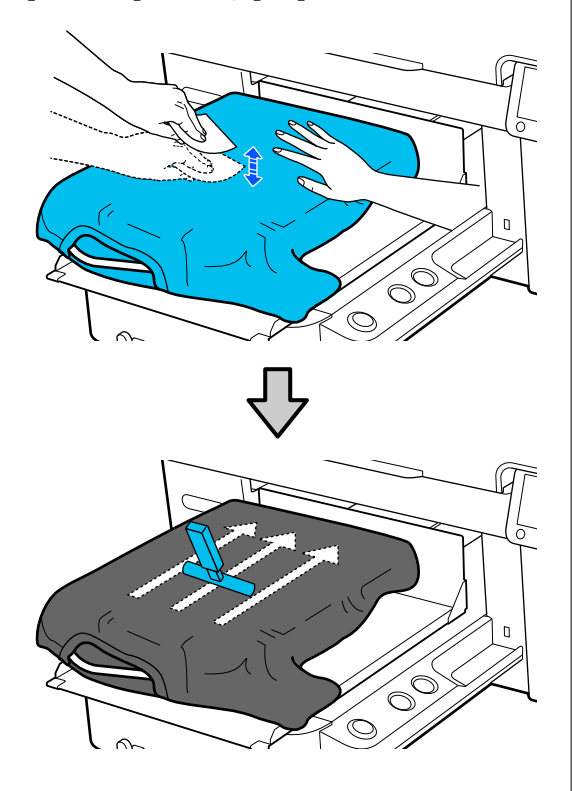

J Îndepărtați orice neuniformități sau cute de pe suprafața de imprimare și aplatizați-o.

#### c*Important:*

Imprimanta detectează cea mai înaltă parte a suprafeței de imprimare. Dacă există o porțiune care nu este întinsă corect sau care este șifonată, așa cum se arată în ilustrația de mai jos, distanța dintre capul de imprimare și suprafața de imprimare poate crește și calitatea imprimării poate scădea. Aplatizați tricoul astfel încât să nu existe porțiuni neîntinse sau șifonate.

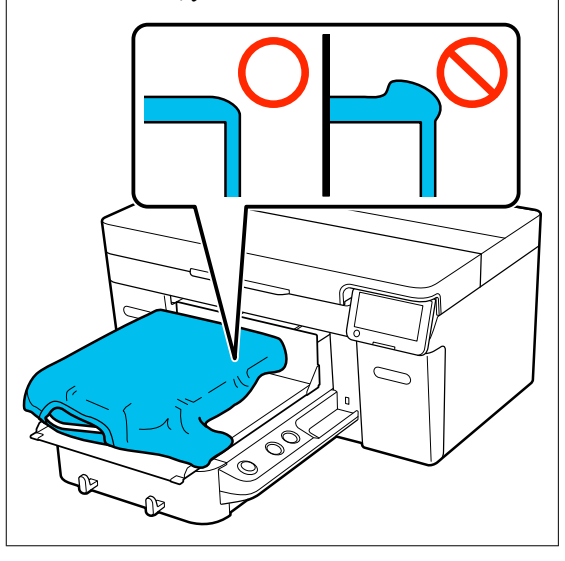

Utilizați instrumentul pentru placa de prindere furnizat pentru a aplatiza suprafața de imprimare. Tricoul aderă pe suprafața de prindere a plăcii de presare, menținând-o plată și prevenind mișcarea acesteia în timpul imprimării.

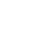

<span id="page-11-0"></span>Apăsați tricoul ușor cu instrumentul plăcii de prindere și mișcați-l vertical și orizontal de la margini în modul indicat în următoarea ilustrație. Repetați acest pas de 2 sau 3 ori pentru a îndepărta orice neuniformități sau cute și aplatizați suprafața de imprimare.

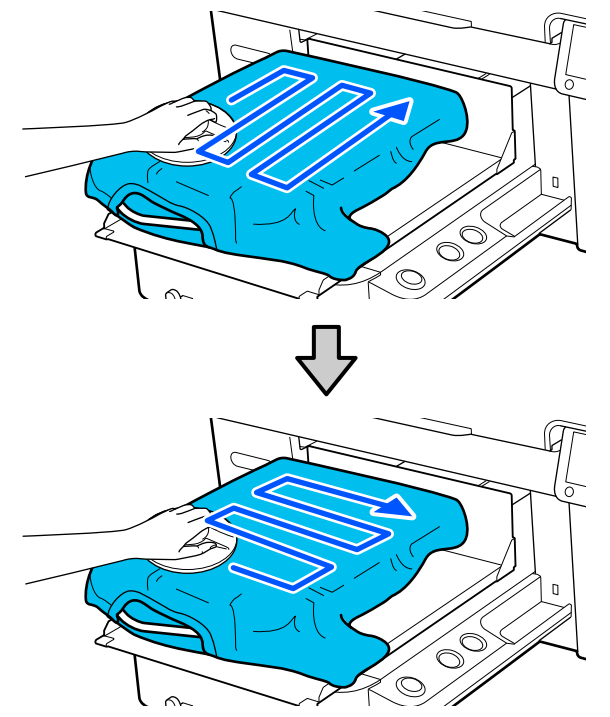

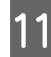

11 Înfășurați tricoul astfel încât acesta să nu atârne<br>nește baza mobilă peste baza mobilă.

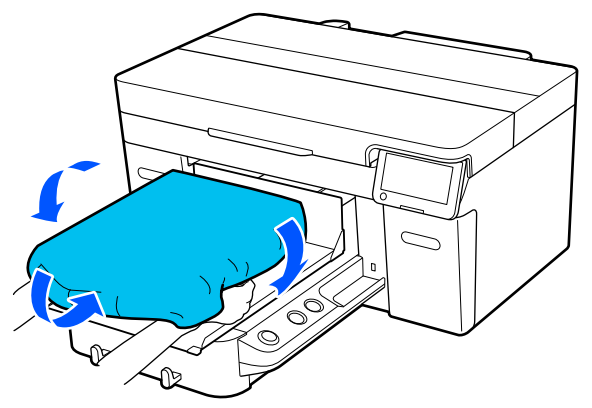

# **Începeți imprimarea**

A Când o lucrare a fost primită complet, afișajul de previzualizare se deschide pe ecran și indicatorul luminos de pe butonul $\mathcal Q$ se aprinde.

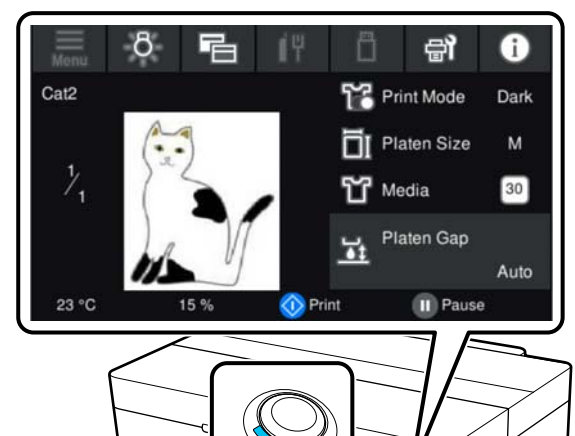

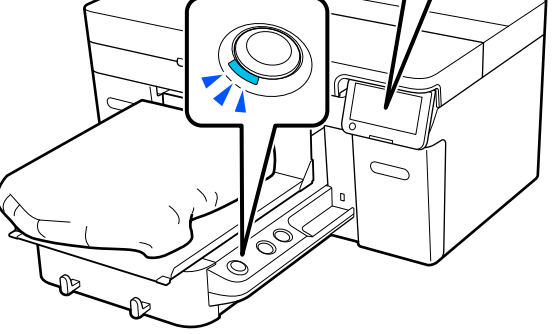

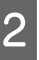

B Verificați dacă tricoul este încărcat, iar apoi apăsați butonul  $\lozenge$ .

# <span id="page-12-0"></span>**Condiții sistem**

Acest software poate fi utilizat în următoarele medii (din aprilie 2023).

Sistemul de operare acceptat, precum și alte elemente, se pot modifica.

Pentru cele mai noi informații, consultați site-ul web Epson.

# **Epson Edge Dashboard**

#### c*Important:*

Asigurați-vă că următoarele cerințe sunt îndeplinite de computerul pe care este instalat Epson Edge Dashboard.

Dacă aceste cerințe nu sunt îndeplinite, software-ul nu poate monitoriza corect imprimanta.

❏ Dezactivați funcția de hibernare a computerului.

❏ Dezactivați funcția de repaus pentru a nu permite computerului să intre în stare de repaus.

#### **Windows**

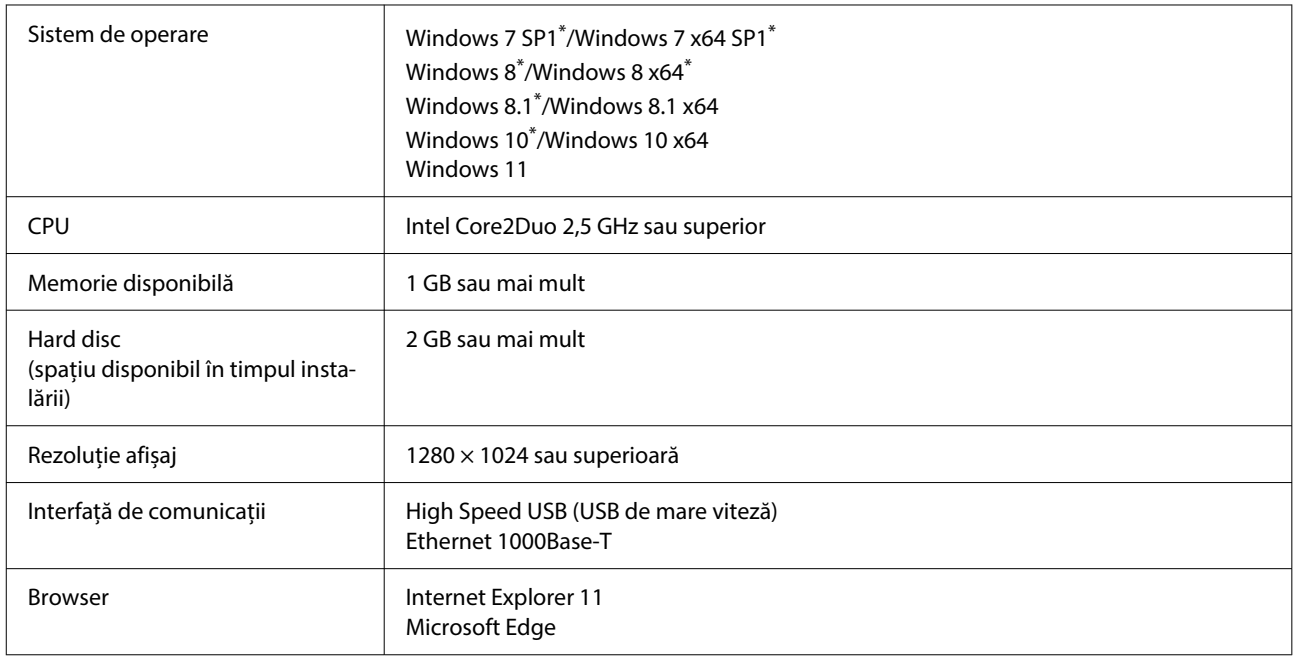

\* Nu acceptă Garment Creator 2.

#### **Mac OS X**

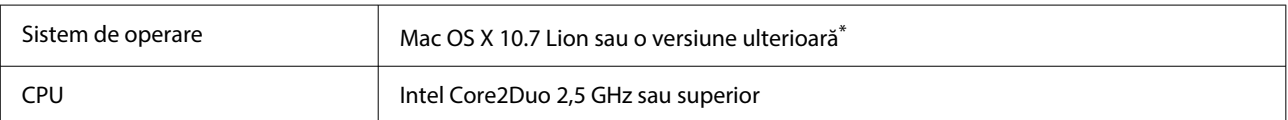

<span id="page-13-0"></span>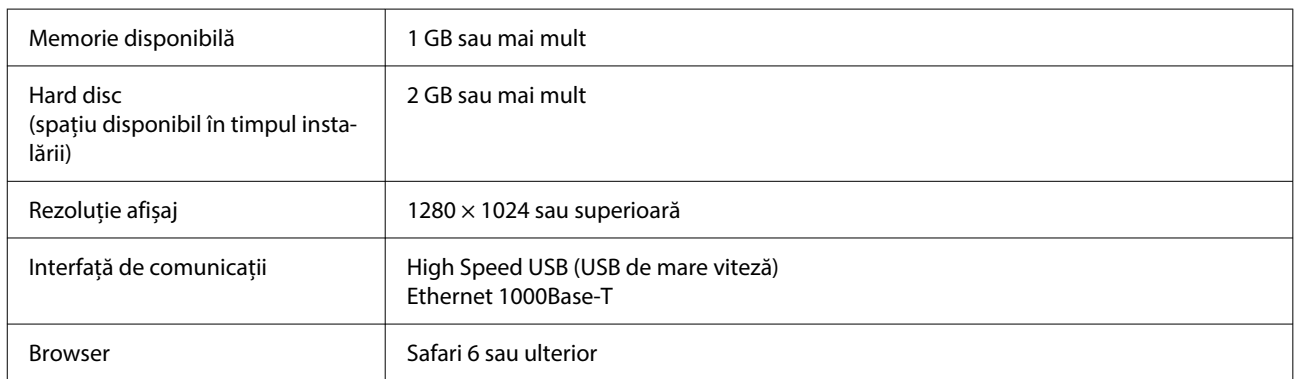

\* Mac OS X 10.11 sau versiunile anterioare nu acceptă Garment Creator 2.

### **Garment Creator 2**

#### **Windows**

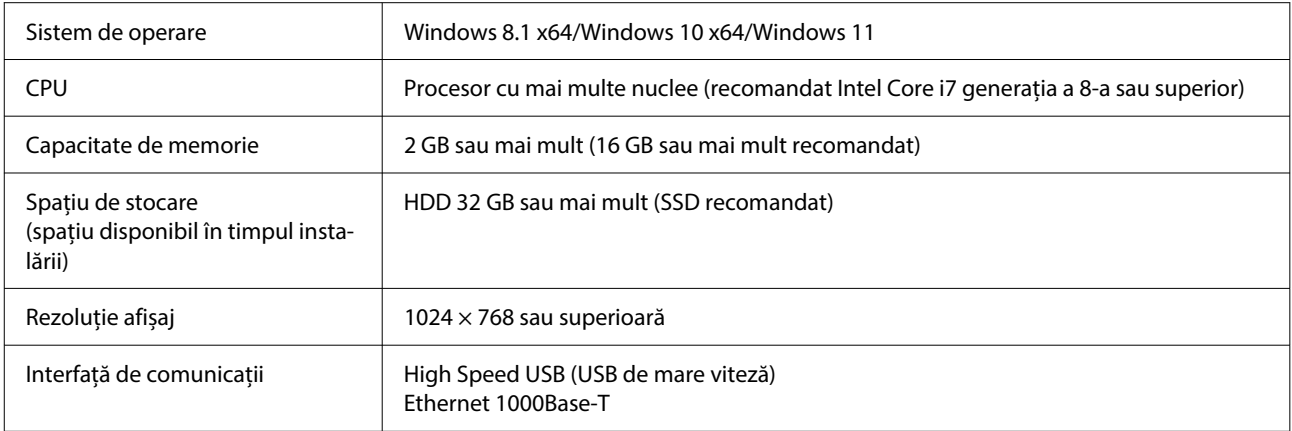

#### **Mac**

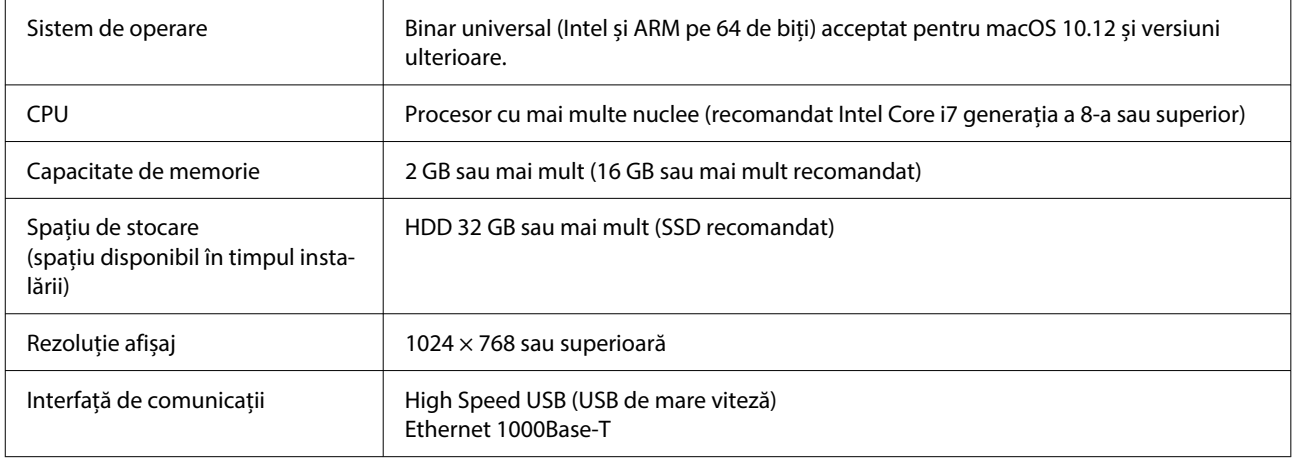

### <span id="page-14-0"></span>**Garment Creator Easy Print System (doar Windows)**

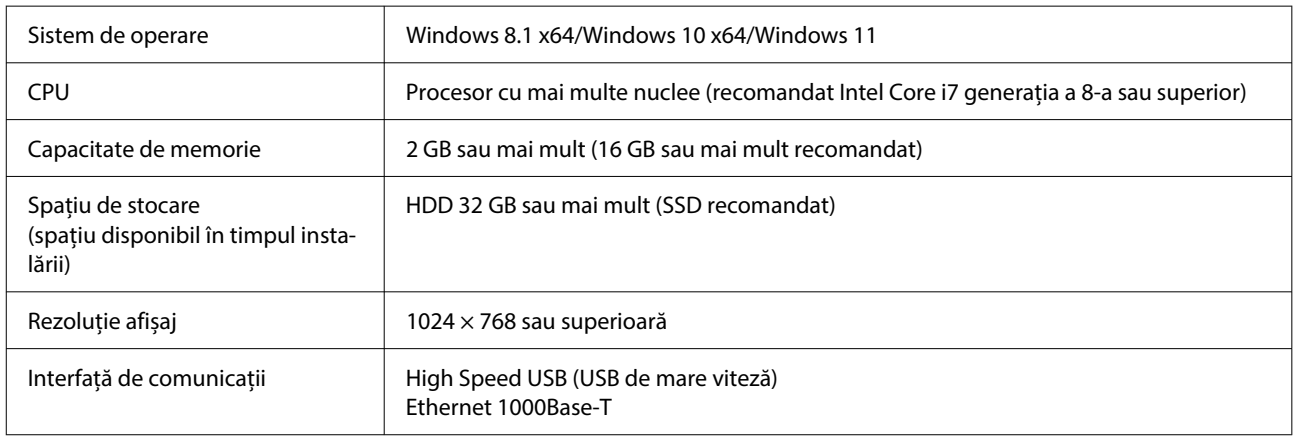

### **Web Config**

În cele ce urmează, puteți găsi o listă a browserelor acceptate. Asigurați-vă că utilizați ultima versiune.

Internet Explorer 11, Microsoft Edge, Firefox, Chrome, Safari

# <span id="page-15-0"></span>**Tabel cu specificații**

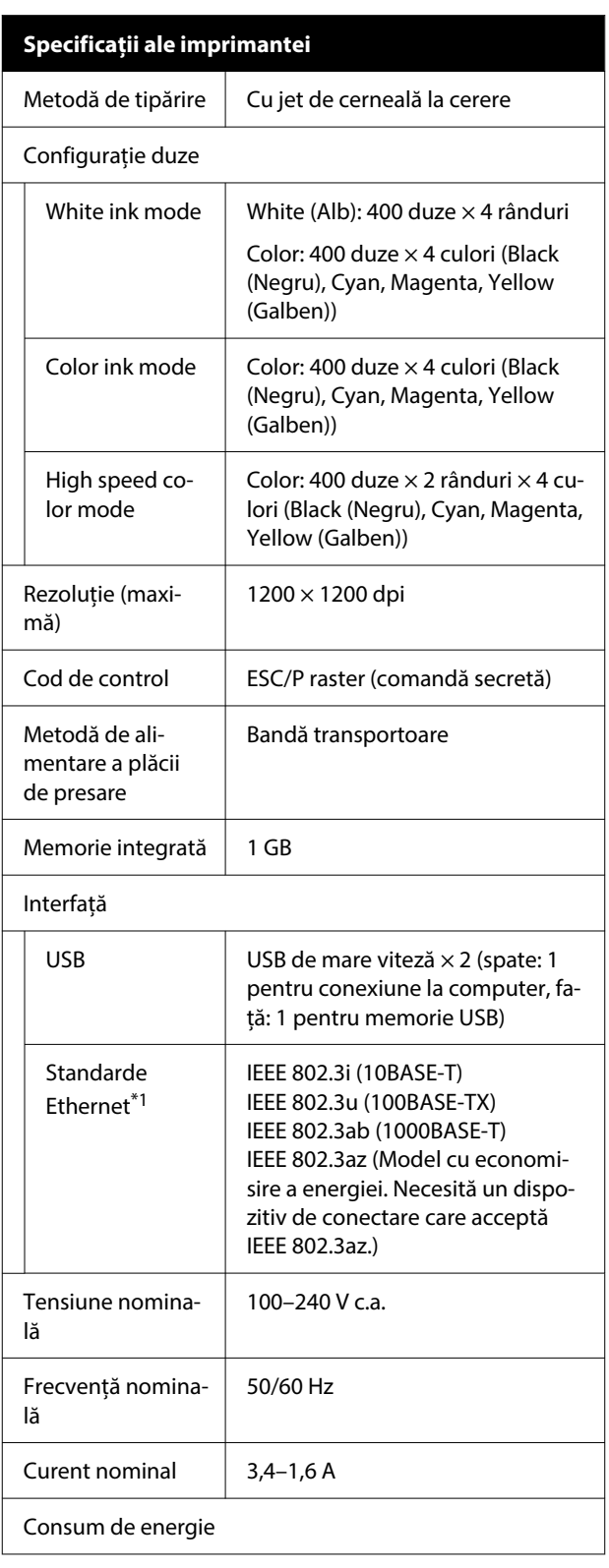

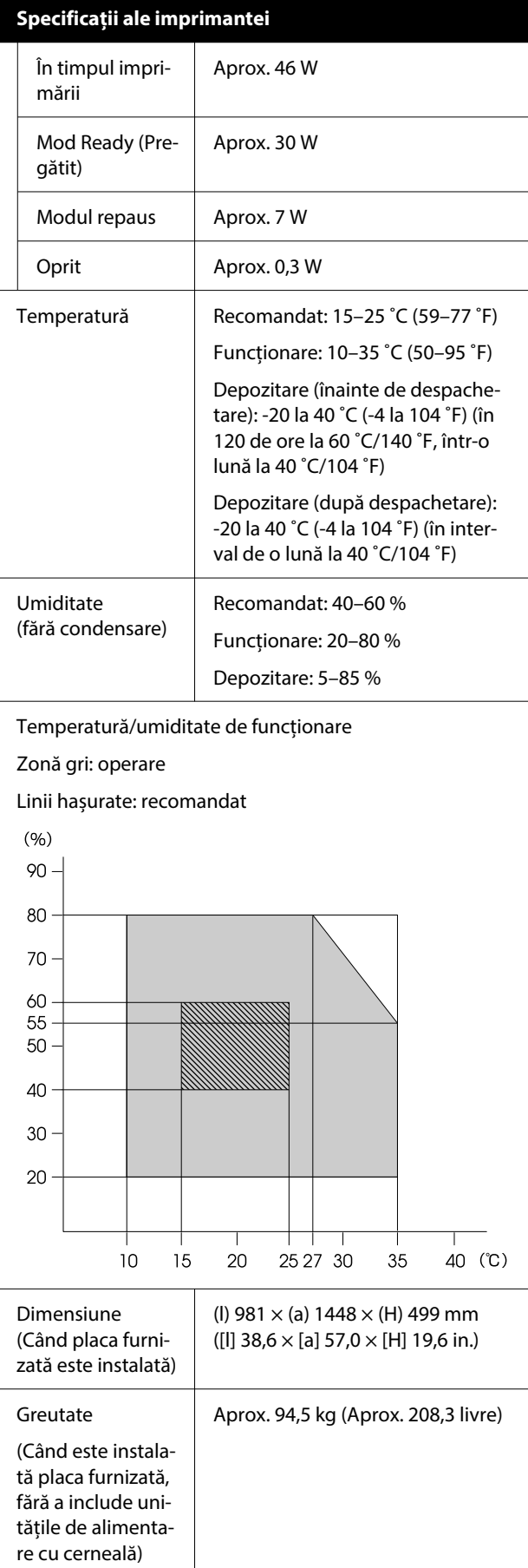

#### **Tabel cu specificații**

#### **Specificații ale imprimantei**

Tipuri de suporturi media compatibile (tricouri)

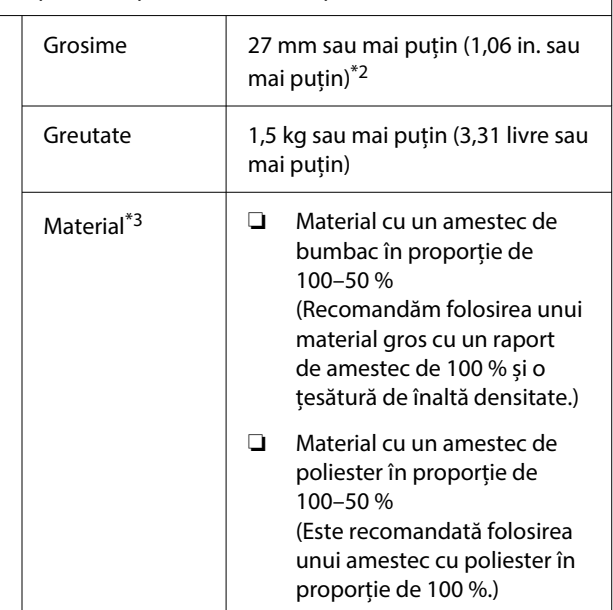

- \*1 Utilizați un cablu torsadat ecranat (categoria 5 sau superioară).
- \*2 Grosimea maximă a suportului media utilizabil variază în funcție de placa pe care este încărcat suportul. Pentru detalii, vezi următoarea secțiune.

#### $\mathcal{L}$  Ghidul utilizatorului (Manual online)

\*3 Când imprimați pe tricouri din bumbac cu cerneală albă sau când imprimați pe tricouri din poliester, asigurați-vă că aplicați în prealabil un lichid de pretratare.

#### *Notă:*

Pentru a asigura culorile pe care doriți să le imprimați, păstrați o temperatură constantă a camerei între 15 și 25 ˚C (59–77 ˚F).

#### c*Important:*

Utilizați această imprimantă la altitudini sub 2000 m (6562 ft.).

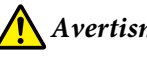

### *Avertisment:*

Acesta este un produs din clasa A. La utilizarea într-un mediu casnic, acest produs poate produce interferențe radio, iar utilizatorul va trebui să ia măsurile necesare.

#### **Pentru utilizatori din țările UE**

Informații privind Declarația de Conformitate UE:

Textul complet al declarației de conformitate UE pentru acest echipament este disponibilă la următoarea adresă de Internet.

#### <https://www.epson.eu/conformity>

#### **Aprobare tip ZICTA pentru utilizatorii din Zambia**

Consultați următorul website pentru a verifica informațiile pentru aprobarea de tip ZICTA.

#### <https://support.epson.net/zicta/>

#### **Specificații pentru unitatea de alimentare cu cernea‐ lă și unitatea de alimentare cu cerneală de curățare**

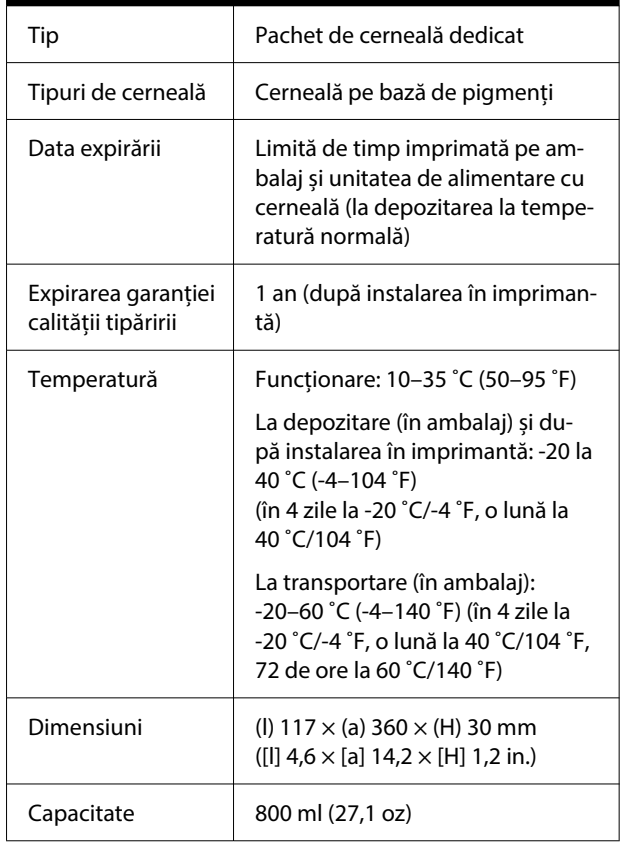

### c*Important:*

Nu reîncărcați cartușele cu cerneală.

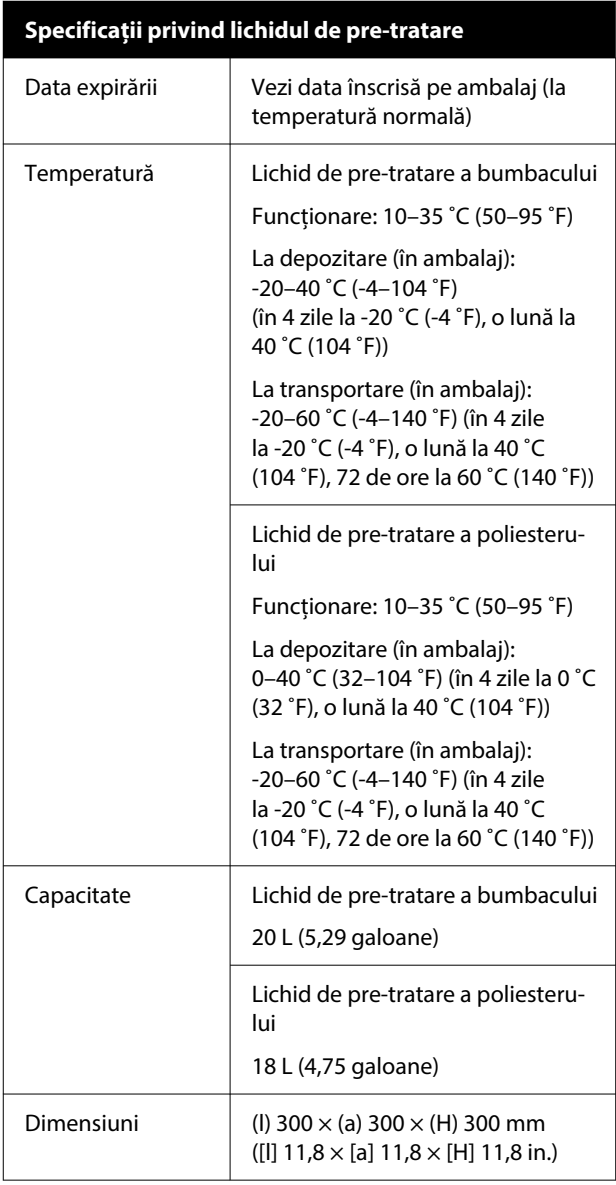

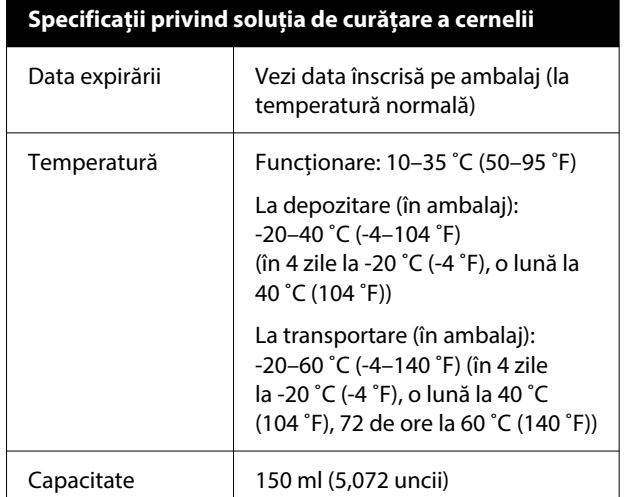